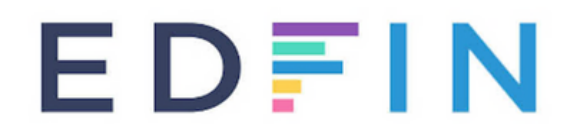

# **Handleiding online examen**

### **Inhoud**

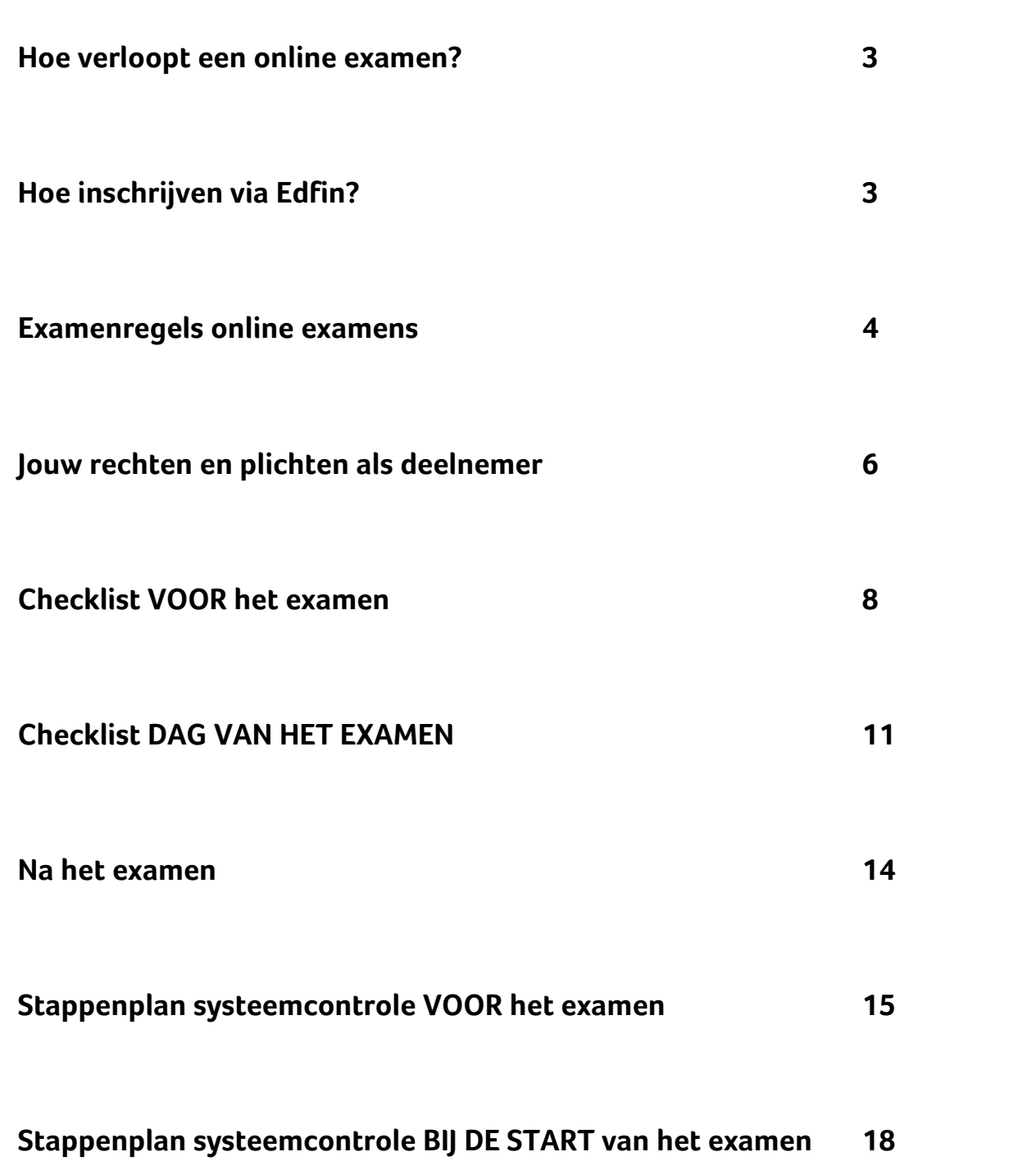

## **Hoe verloopt een online examen?**

Edfin biedt je voor het afleggen van een examen 2 mogelijkheden aan:

- afleggen van het examen in ons examencentrum te Oudenaarde, op een vooraf afgesproken tijdstip
- afleggen van het examen van thuis of op kantoor, via jouw PC, op een vooraf afgesproken tijdstip.

De inhoud van het examen verschilt niet volgens het gekozen type. In deze handleiding gaan we specifiek in op de 2de mogelijkheid, nl. het afleggen van een online examen.

Om ervoor te zorgen dat een online examen vlot en volgens de richtlijnen kan verlopen, maakt Edfin gebruik van een 'online proctoring' systeem, ProctorExam. Dit is een besloten en beveiligde online omgeving die ons toelaat als toezichthouder op te treden tijdens het examen (via live meekijken & ook achteraf opnames bekijken), de identiteit van de deelnemer te verifiëren en zo fraude te voorkomen.

Hieronder overlopen we de verschillende stappen die je moet doorlopen om deel te nemen aan een online examen via Edfin.

## **Hoe inschrijven via Edfin?**

- Log in op jouw Edfin-account (of maak een nieuw account aan indien nodig)
- Selecteer het online examen waaraan je wenst deel te nemen, klik op 'Inschrijven' en doorloop de verschillende stappen om je inschrijving te voltooien en betalen.
- Je ontvangt vanuit Edfin een automail met de bevestiging van je inschrijving.

## **Examenregels online examens**

Hierna geven we een overzicht van de regels die je als deelnemer van een online examen dient te volgen. Met zijn deelname aan het examen gaat de deelnemer akkoord met de regels zoals uiteengezet in dit document. Neem deze zeker vooraf door en zorg dat je bent voorbereid. Indien je niet aan deze regels voldoet, kan het examen nl. ongeldig worden verklaard.

Opmerking: Het afleggen van het examen wordt voorafgegaan door een technische controle. Deze technische controle kan maximum 15 minuten duren. De hieronder opgenomen examenregels gelden van zodra je start aan de technische controle. Ook indien er tussen de technische controle en de effectieve start van het examen nog enkele minuten tijd is, gelden de regels en is het bv. niet toegestaan jouw plaats te verlaten, jouw gsm of andere website te raadplegen, etc.

#### **Identificatie**

Tijdens het examen dien je jezelf te identificeren door je identiteitskaart te tonen. Zorg dat je deze bij de hand hebt!

#### **Ruimte waarin je het examen aflegt**

De ruimte waarin je het examen aflegt, moet goed verlicht zijn en zo leeg mogelijk zijn. Er mogen geen andere personen aanwezig zijn in de ruimte. De tafel waaraan je zit, dient leeg te zijn (behalve PC). Er mogen geen hulpmiddelen zoals cursussen, spiekbriefjes, etc. aanwezig zijn. Ook andere materialen zoals bv. papieren onderlegger, brillendoos, etc. dienen verwijderd te worden. Tijdens het examen zal je gevraagd worden om met de camera van je smarthpone of tablet de ruimte te filmen zodat we bovenstaande kunnen verifiëren. Nadien zal ook gevraagd worden om je smartphone of tablet zo op te stellen dat de camera de ruimte (idealiter inclusief eventuele deur) duidelijk in beeld brengt. Oefen de plaatsing van je smartphone/tablet even vooraf zodat je dit op de dag van het examen makkelijk kan opstellen.

#### **Geen luisterapparatuur**

- Er mag geen luisterapparatuur aanwezig zijn in de ruimte.
- De camera van jouw PC dient zo opgesteld te zijn dat je zelf duidelijk in beeld bent. Op deze manier kan de toezichthouder nakijken of je geen hoofdtelefoon of oortjes draagt.

#### **Geen opnames**

Het gebruik van tools, of opnametools is niet toegestaan. Je mag als deelnemer geen examenvragen kopiëren, geen opnames, foto's of screenshots nemen. De toezichthouder kan dit live nakijken tijdens het online examen, alsook nadien via de opnames.

Het gebruik van USB-sticks in de gebruikte computer is niet toegestaan. Het gebruik van een tweede of derde scherm is niet toegestaan. Zelfs indien dit tweede of derde scherm niet wordt gebruikt tijdens het online examen, dient het verwijderd te worden uit de examenruimte.

#### **Gebruik smartphone/tablet**

Je mag je smartphone of tablet enkel gebruiken voor de camera (zie eerder vermeld). Elk ander gebruik is verboden. Zet je smartphone of tablet op vliegtuigstand. Als er een oproep binnenkomt, wordt namelijk de verbinding met ProctorExam verbroken. Contact met de toezichthouder is enkel mogelijk via de chat binnen ProctorExam.

#### **Stilte**

Er dient volledige stilte te zijn in de ruimte. Je mag niet praten, geen commentaar geven of geen vragen stellen.

#### **Ruimte verlaten**

Tijdens het examen dien je steeds in het zicht te blijven van je camera. Je mag de ruimte dus niet verlaten, ook niet voor een toiletbezoek. Als je de ruimte verlaat, stopt het examen.

#### **Tijd**

Je krijgt 1 uur de tijd om je examen af te leggen. We vragen je om 15 minuten vooraf op de link van het examen te klikken (zie verder in deze handleiding), zodat je nog voldoende tijd hebt om de technische check eerst te doorlopen. Bv. je examen staat ingepland om 14u. Je klikt om 13u45 op de link en hebt 15 minuten de tijd om de technische check te doorlopen. Het eigenlijke examen zal starten om 14u. Je krijgt tot 15u om het examen af te leggen.

#### **Websites**

Je mag tijdens het examen geen andere websites bezoeken. Het gebruik van internet, buiten de examenapplicatie, is niet toegestaan. Het gebruik van andere digitale documenten, schermen of applicaties is ook niet toegestaan. Tijdens het examen mag enkel de applicatie/site van het examenplatform / ProctorExam open staan. Alle overige applicaties/sites dienen gesloten te worden.

### **Jouw rechten en plichten als deelnemer**

#### **Hardware**

Om deel te nemen heb je een computer of laptop nodig. Deze dient te beschikken over een werkende webcam en microfoon. Het is jouw eigen verantwoordelijkheid om over het juiste materiaal te beschikken. Je dient ook te beschikken over een tweede camera via een smartphone of tablet. Zorg ervoor dat deze toestellen voldoende zijn opgeladen. Je bent ook zelf verantwoordelijk voor een goed werkende internetverbinding en correct werkende soft-en hardware. Mochten deze zaken niet in orde zijn, dan kan het examen niet worden afgelegd op het afgesproken tijdstip. Je gebruikt best een privé computer. Sommige principalen hebben een strikte firewall waardoor je het examen mogelijks niet kan afleggen.

#### **Privacy**

Je kan [hier](https://www.edfin.be/documents/privacyverklaring_online_examens.pdf) de informatie terugvinden in verband met de verwerking van jouw persoonlijke gegevens in het kader van een online examen via Edfin. Bij de start van het online examen zal jou gevraagd worden jezelf akkoord te verklaren met deze privacyverklaring.

#### **Geldigheid van het examen**

Elke inbreuk op de examenregels geeft aanleiding tot het ongeldig verklaren van het examen. De geldigheid van een afgelegd examen wordt steeds beoordeeld door een hiervoor erkende toezichthouder van Edfin.

Elk geval van fraude of mogelijke fraude zal worden behandeld door de examencommissie en worden doorgegeven aan de FSMA. Elke vorm van fraude tijdens het afleggen van een examen dat toegang geeft tot het beroep, wordt als een ernstige fout beschouwd en kan door de FSMA meegenomen worden in haar fit & proper beoordeling.

Mogelijke inbreuken op de examensregels:

- Gebruik van didactisch materiaal
- Het openen van andere tabbladen op jouw computer
- Meerdere personen in een ruimte
- Niet werkende camera of microfoon
- …

#### **Afwezigheid**

Neem zo snel mogelijk contact met ons op via [info@edfin.be](mailto:info@edfin.be) als je het examen niet kan afleggen wegens ziekte of andere omstandigheden. We bekijken de mogelijkheden om het examen te verschuiven naar een andere datum.

### **Checklist VOOR het examen**

#### **! GELIEVE DEZE CHECKLIST MEER DAN 48 UUR VOOR HET AFLEGGEN VAN HET EXAMEN DOOR TE NEMEN !**

Lees vooraf de bovenstaande regels voor online examens.

Zorg dat je beschikt over een goed werkende computer of laptop.

Zorg dat je computer of laptop beschikt over

- een werkende webcam
- een werkende microfoon
- **e** een werkend toetsenbord en muis
- een internetverbinding (advies: minimale uploadsnelheid van 1MB per seconde

ProctorExcam werkt uitsluitend via Google Chrome. Installeer daarom vooraf de nieuwste versie van Google Chrome op je computer. Je kan Chrome downloaden via <https://www.google.com/chrome/>. Je kan eventueel controleren welke versie van Chrome je momenteel hebt via <https://www.whatsmybrowser.org/> .

Zorg dat je beschikt over een goed werkende en opgeladen GSM of tablet, die beschikt over een werkende camera en waarop de ProctorExam app werd geïnstalleerd. (zie hieronder).

Je ontvangt vooraf een mail vanuit ProctorExam met als onderwerp 'Please register for your exam'. (controleer even of deze mail niet in je SPAM is terechtgekomen). In deze mail wordt gevraagd 3 stappen te doorlopen. We overlopen deze hieronder.

#### **STAP 1**

#### *Download the ProctorExam Chrome plugin.*

=> Door op de link in de mail te klikken zal de plugin gedownload worden. Je kan deze na het afleggen van het examen terug verwijderen.

#### **STAP 2**

#### *Complete the System Check.*

=> Door op de link in de mail te klikken zal ProctorExam samen met jou een technische controle doorlopen. Dit om vooraf zeker na te gaan of alles technisch in orde is voor het afleggen van het examen. We vragen om deze check minstens 2 dagen voor het examen te doorlopen. Je zal ook moeten goedkeuren dat ProctorExam het beeldscherm, de microfoon en het webverkeer van je computer gaat opnemen tijdens het examen. Dit is een vereiste om geldig te kunnen deelnemen. We raden je ook aan om tijdens het examen dezelfde PC te gebruiken als deze waarmee je deze technische check hebt doorlopen.

Is het doorlopen van de systeemcheck niet helemaal duidelijk? Onder 'Stappenplan systeemcontrole voor het examen' op pagina 15 kan je alle stappen duidelijk uitgelegd terugvinden.

#### **STAP 3**

Nadat je bovenstaande stappen hebt doorlopen, krijg je een nieuwe mail vanuit ProctorExam (check ook je SPAM). Het onderwerp is 'You are now ready to take your exam'.

Bewaar de mail 'You are now ready to take your exam' goed! Bij STEP 2 in deze mail vind je nl. de link naar het examen. Door op de dag en het afgesproken uur van het examen op deze link te klikken, kan je jouw examen opstarten. Let op: de link zal pas werken vanaf 15 minuten voor aanvang van het examen!

**FOLLOW THESE STEPS:** STEP 1: Keep your photo ID at hand. STEP 2: Check when your exam time slot opens. Click here STEP 3: Once your exam time slot opens please go back to the link on STEP 2.

Wil je vooraf eens zien hoe een online examen via ProctorExam verloopt? Bekijk dan [hier](https://www.youtube.com/watch?v=zIePW7DrcD0) de video.

### **Checklist DAG VAN HET EXAMEN**

#### **! GELIEVE DEZE CHECKLIST STAP VOOR STAP TE DOORLOPEN !**

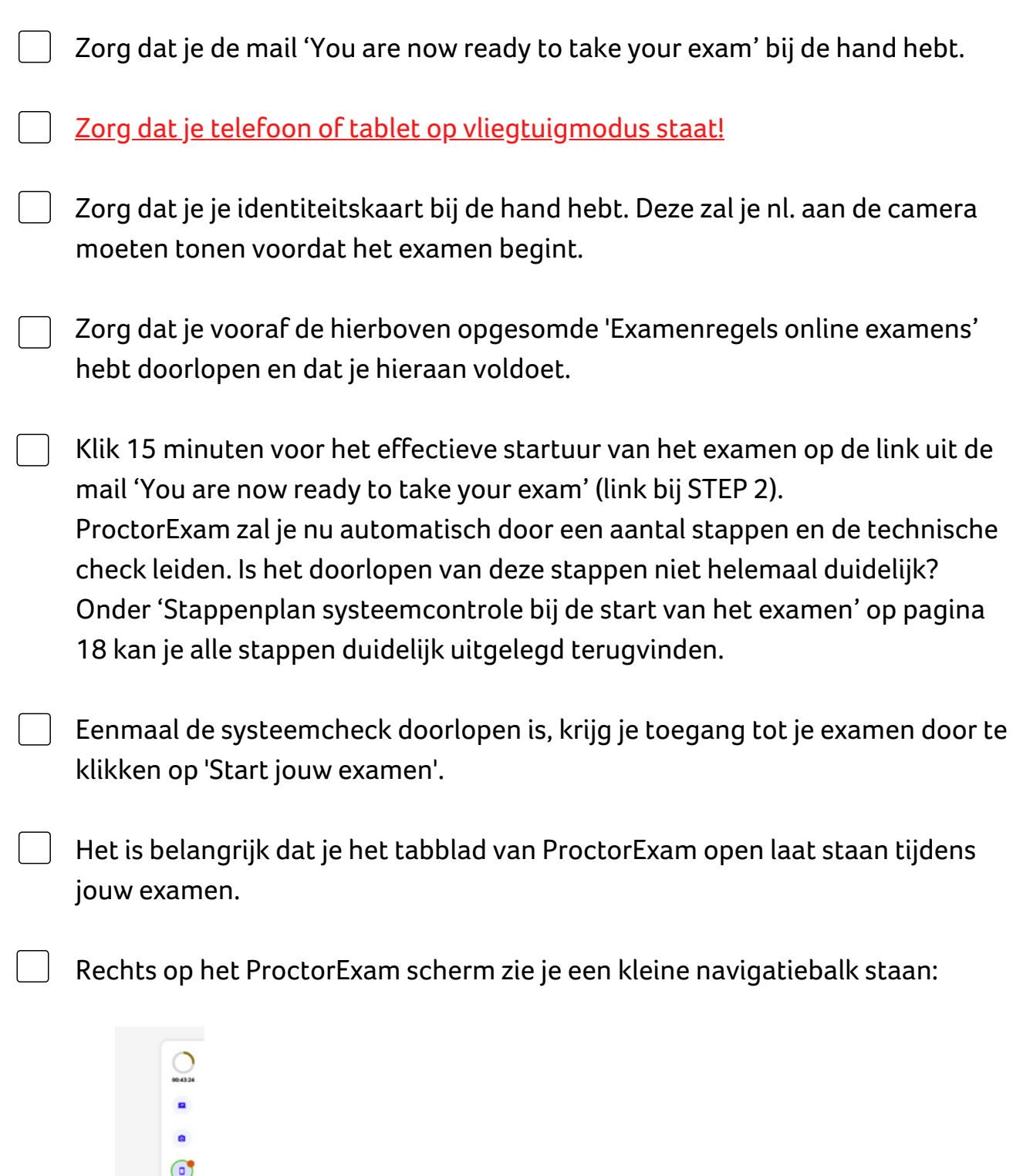

ø.  $\bullet$ 

11

- Door te klikken op de tekstballon kan je chatten met de toezichthouder. Als je een oranje bolletje ziet staan bij de tekstballon, is er een bericht van de toezichthouder.
- Als er een oranje bolletje verschijnt bij een van de andere symbolen, klik je erop en krijg je een melding te zien. Dit kan zijn omdat de camera van je smartphone niet meer werkt of de verbinding is uitgevallen. Geef dit desgevallend zeker door via de chat aan de toezichthouder.
- Je kan enkel met de toezichthouder communiceren via deze chat functie

Onder Algemene instructies kan je de link terugvinden naar het Edfin examenplatform. Onder Individuele instructies kan je je persoonlijke code terugvinden. Kopieer deze code, zodat je deze dadelijk kan plakken op de Edfin examenpagina. Op het startuur van het examen, klik je op de link naar het Edfin examenplatform

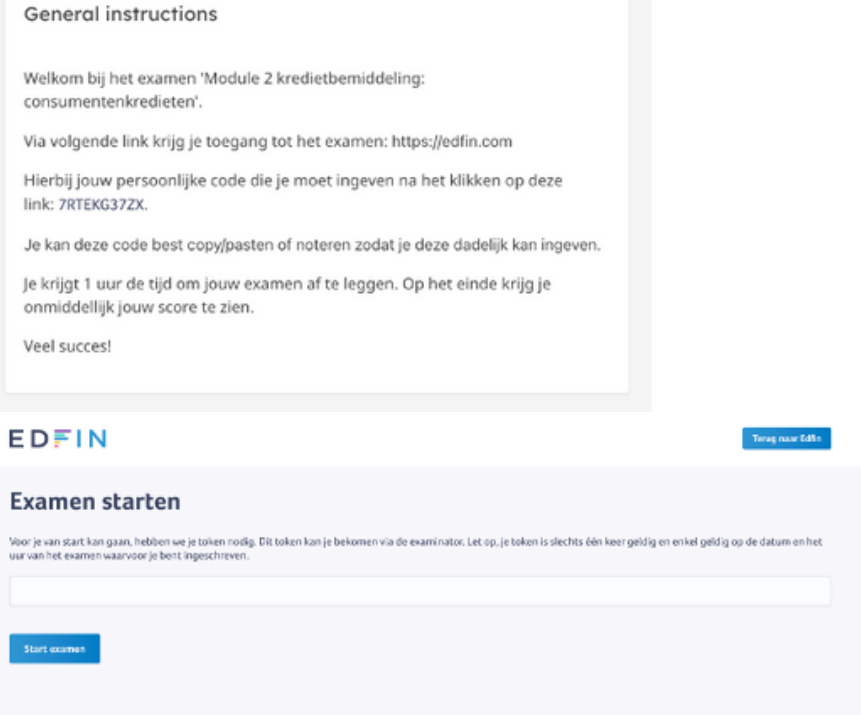

Plak in dit scherm jouw unieke toegangscode die je van Edfin kreeg en klik op 'Start examen'.

Controleer vervolgens jouw gegevens. Als de gegevens niet kloppen, geef dit door aan de toezichthouder via de chatfunctie.

Aanvaard het examenreglement en de privacyverklaring en klik vervolgens op 'Volgende stap'.

Je krijgt eerst nog enkele tips en richtlijnen. Klik vervolgens op 'Start examen'.

Doorloop alle vragen. Je krijgt 20 meerkeuzevragen. Je kan een vraag overslaan en nadien terugkeren. Op het einde van het examen krijg je een overzicht van alle vragen. Als alle vragen in het groen staan, dan zijn alle vragen ingevuld. Een vraag in het rood wil zeggen dat je nog geen antwoord hebt aangeduid. Je kan deze vraag nog invullen door erop te klikken. Pas na het drukken op de groene knop 'examen beëindigen', wordt het examen beïndigd.

Je krijgt onmiddellijk jouw resultaat te zien. Klik vervolgens op 'Examen afsluiten'.

!BELANGRIJK! Nadat je geklikt hebt op 'examen afsluiten', keer je terug naar het tabblad van ProctorExam. Klik daar rechts bovenaan op de knop 'END EXAM'.

Jouw examen is nu afgerond.

### **Na het examen**

Tijdens het examen en via de opnames achteraf controleren we op atypisch gedrag. Indien alles volgens de examenregels verliep én indien je geslaagd bent voor het examen (resultaat van minstens 60%), zal je via jouw Edfinaccount het certificaat ontvangen. We brengen je hiervan via mail op de hoogte.

### **Stappenplan systeemcontrole VOOR het examen**

- Zorg dat je het mailtje 'Please register for your exam' bij de hand hebt.
- Klik op 'Start controle'
- Sta meldingen toe: In de linkerbovenhoek van je scherm zou er een popup bericht moeten staan waarin je wordt gevraagd om ProctorExam toe te staan meldingen te sturen. Selecteer 'Toestaan' zodat we je belangrijke berichten kunnen sturen tijdens je examen.

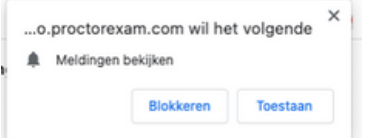

- Klik vervolgens op 'Volgende'
- Delen van je scherm toestaan:
	- Klik op 'Inschakelen'. Er verschijnt een pop-up. Selecteer hierin 'Volledig scherm' en klik vervolgens op 'Delen'.
	- Opmerking: het is niet toegestaan een tweede scherm te gebruiken. Heb je een 2de scherm gekoppeld aan jouw computer? Koppel dit los of deactiveer het via jouw Instellingen.
	- Ondervind je problemen in deze stap: [https://support.proctorexam.com/hc/en](https://support.proctorexam.com/hc/en-us/sections/11395127001869-Troubleshooting-Screen-Sharing)[us/sections/11395127001869-Troubleshooting-Screen-Sharing](https://support.proctorexam.com/hc/en-us/sections/11395127001869-Troubleshooting-Screen-Sharing)

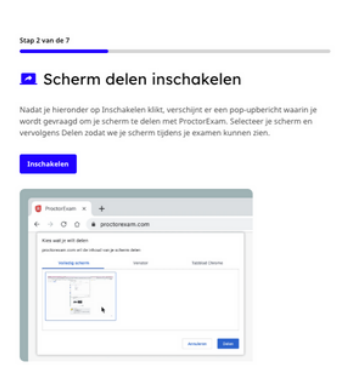

Schakel je microfoon in: Kies de microfoon die je wenst te gebruiken en zeg iets in deze microfoon als test. Als het systeem jouw stem kan detecteren, zal je te zien krijgen 'Je microfoon werkt'. Klik op 'Volgende'.

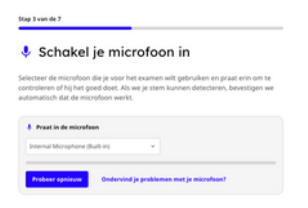

- Klik op 'Start controle'
- Test je luidspreker: Selecteer de luidspreker die je wenst te gebruiken. Je krijgt nu een muziekje te horen om te testen of je speakers goed werken. Als je de muziek kan horen, klik op 'Ja' en vervolgens op 'Volgende.

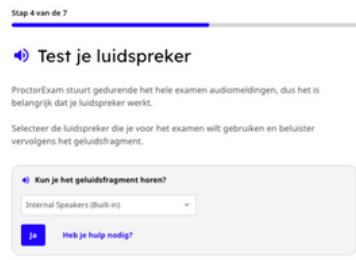

Test je camera: Selecteer de camera die je wenst te gebruiken en check of het beeld duidelijk is. Is dit zo, klik dan op 'Oké' en vervolgens op 'Volgende'.

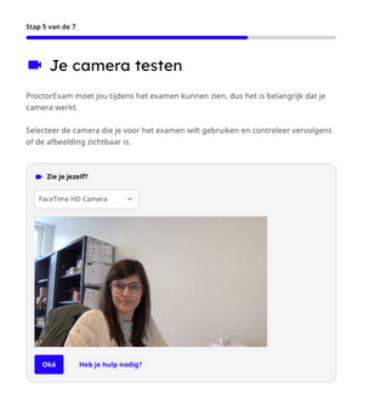

- Download de ProctorExam app:
	- $\circ$  Op je scherm zie je een QR-code. Scan deze code met de smartphone of tablet die je wenst te gebruiken tijdens het examen. Op je smartphone/tablet doorloop je de stappen om de app te installeren. Is de app geïnstalleerd? Klik dan op je computer op 'Ik heb de app al'.

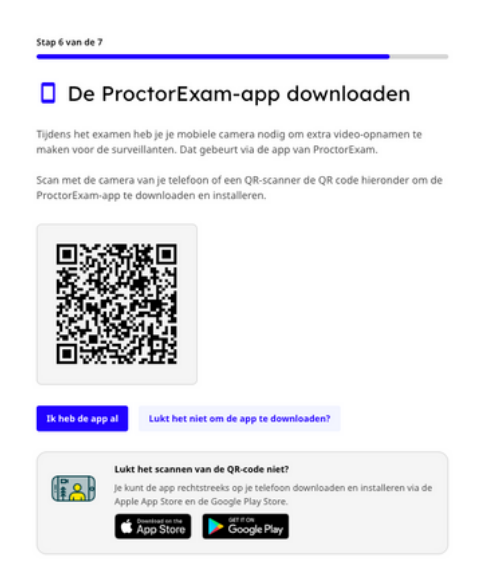

- Vervolgens krijg je op het scherm van je computer een nieuwe QRcode te zien. Binnen de ProctorExam app op je smartphone/tablet, zie je de blauwe knop 'scan QR-code' staan. Klik op deze knop en scan de QR-code op je computer. Het systeem checkt op deze manier of de camera van je smartphone/tablet goed werkt.
- Je krijgt op het scherm van je computer nu een weergave van jouw smartphone/tablet camera. Hier kan je alvast even testen waar je jouw smartphone/tablet het best plaatst tijdens het examen, zodat je goed zichtbaar bent. Ben je hiermee klaar, klik op 'Oké' en vervolgens op 'Volgende'.

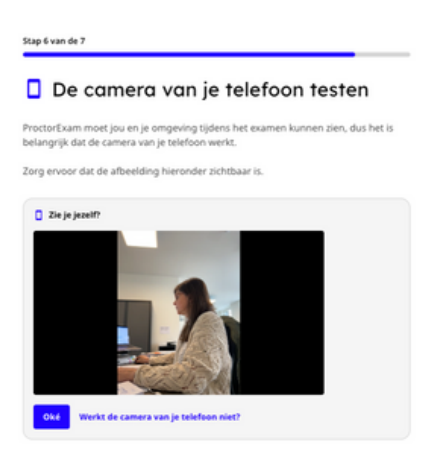

Controle van de internetverbinding: het systeem zal automatisch checken of je internetverbinding goed genoeg is en stabiel is. Indien het systeem in de groene balk aangeeft dat de connectie OK is, klik op 'Volgende'.

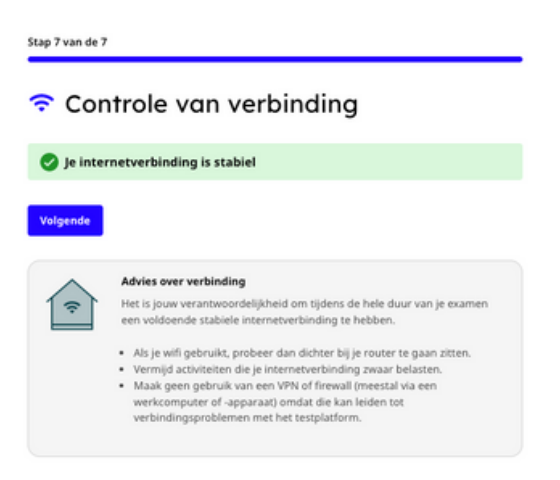

De systeemcontrole is afgelopen!

### **Stappenplan systeemcontrole BIJ DE START van het examen**

#### Welkom bij de surveillancesessie op afstand voor Test examen NL

Voordat we gaan beginnen, moeten we ProctorExam instellen op een surveillancesessie op afstand. Dit duurt enkele minuten. Klik op onderstaande knop om met instellen te beginnen.

Je examen begint pas zodra je klaar bent met instellen en vervolgens op de knop Examen starten hebt geklikt.

**ProctorExam instellen** 

• Klik op 'ProctorExam instellen'

#### Een aantal zaken om op te letten

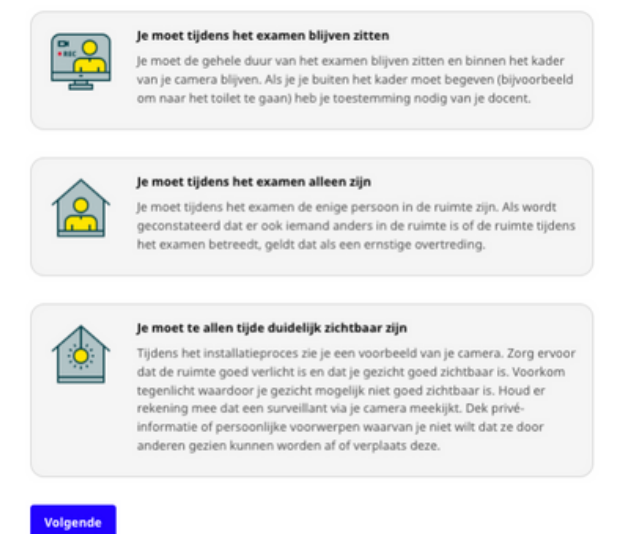

Je wordt eraan herinnerd dat je tijdens het examen moet blijven zitten, voor je camera. Het is niet toegelaten de ruimte te verlaten. Er mogen geen andere personen aanwezig zijn tijdens het examen. De ruimte dient voldoende verlicht te zijn en je dient duidelijk zichtbaar te zijn voor de toezichthouder via de camera.

Stap 1 van de 10

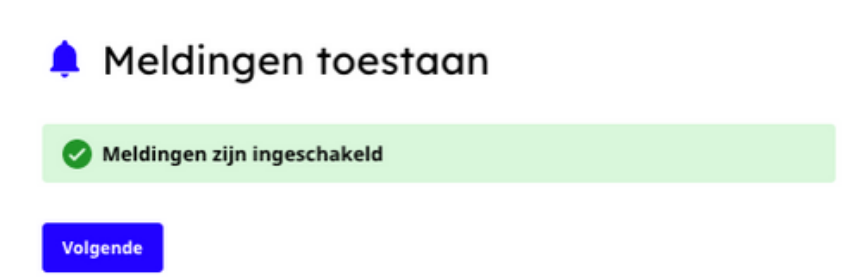

Sta meldingen toe en klik op 'Volgende'.

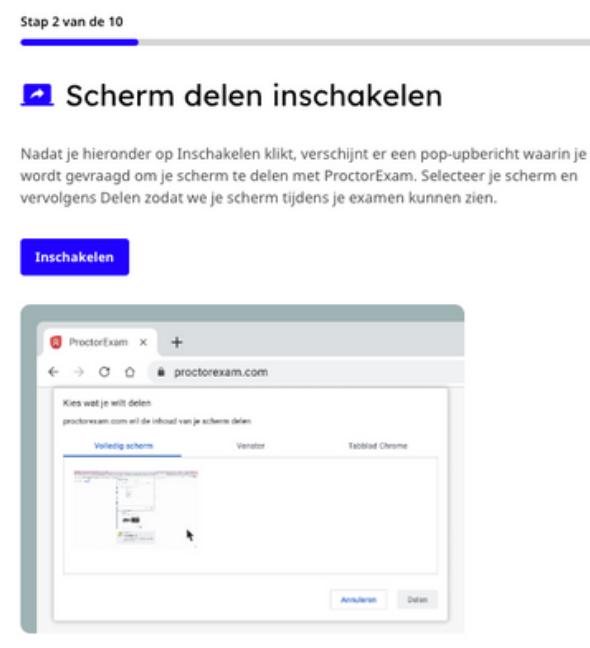

Sta het delen van je scherm toe. Klik op 'Inschakelen' en kies vervolgens 'Volledig scherm'. Een tweede scherm is niet toegestaan. Eenmaal screen sharing toegestaan is, klik op 'Volgende'.

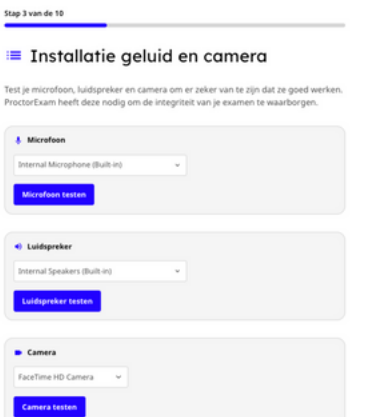

Test je microfoon, speakers en camera. Duid telkens aan welke microfoon, speaker en camera je gebruikt en klik op 'Test...'. Als de test is gelukt, klik je op 'ja' en verschijnt er telkens een groen balkje.

#### Stap 4 van de 10

#### $\odot$  Je foto

Voordat je je examen kunt afleggen, moeten wij je identiteit verifiëren. Om dat te kunnen doen, moeten we een foto van je maken

Maak met je camera een duidelijke close-up foto van je gezicht. Gebruik daarvoor, zodra je er klaar voor bent, de knop Foto maken hieronder

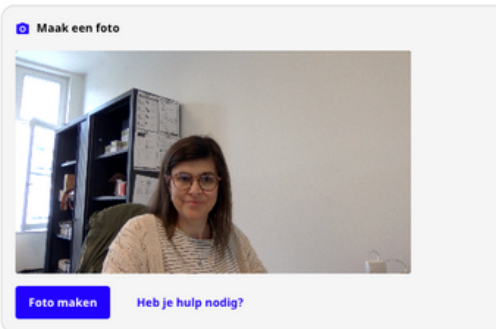

Neem een foto om jezelf te identificeren. Zorg dat je goed in beeld zit en klik op 'Foto maken'. Is de foto duidelijk genoeg? Klik dan op 'Indienen' en vervolgens op 'Volgende'.

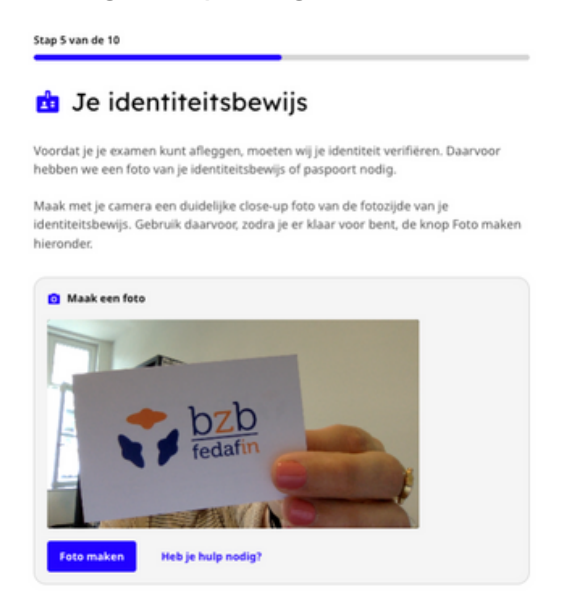

Neem een duidelijke foto van de voorkant van je identiteitskaart. Houd je identiteitskaart duidelijk voor de camera van je computer en klik op 'Foto maken'. Is de foto duidelijk genoeg? Klik dan op 'Indienen' en vervolgens op 'Volgende'.

Stap 6 van de 10

#### $\Box$  Installatie telefooncamera

Tijdens het examen heb je je mobiele camera nodig om extra video-opnamen te maken voor de surveillanten.

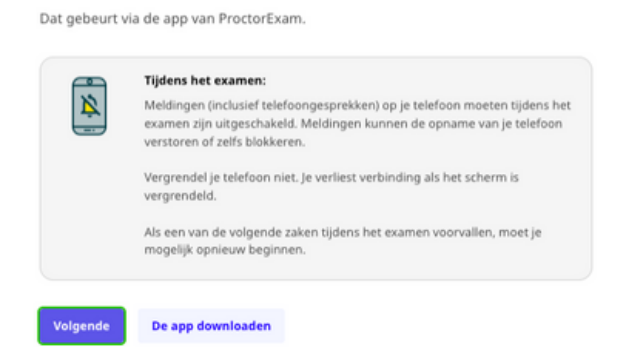

Tijdens het examen dien je op je smartphone/tablet gebruik te maken van de ProctorExam app. Normaal heb je deze vooraf reeds geïnstalleerd. Mocht dit niet het geval zijn, klikt dan op 'De app downloaden' en doorloop de nodige stappen. Zet je smartphone/tablet in vliegtuigmodus.

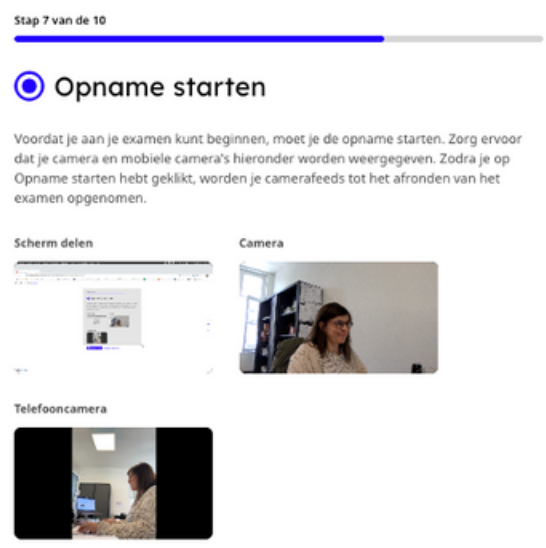

Vanaf deze stap start het opnemen van je scherm. Check of je op het scherm zowel het beeld van je computercamera ziet, als het beeld van je smartphone/tablet. Is dit het geval? Klik dan op 'Opname starten' en vervolgens op 'Volgende'.

#### ှာ Room scan

We need to scan your room to ensure the integrity of your exam. This will be done using the ProctorExam app.

**Having Issues?** 

- We dienen te controleren in welke omgeving je het examen aflegt. Hiervoor dien je je omgeving te filmen via de camera van je smartphone/tablet. In de ProctorExam app klik je op 'Start Room Scan'. De app legt uit wat je moet doen:
	- Beweeg traag je camera van links naar rechts zodat we je computer en toetsenbord kunnen zien. Klik op Next nadat je dit hebt gedaan.
	- Film je volledige bureau of werkruimte, inclusief de ruimte achter je computer. Klik op 'Next" nadat je dit hebt gedaan.
	- Film onder je bureau en film het plafond. Klik op 'Next" nadat je dit hebt gedaan.
	- Beweeg traag en film de ruimte voor de volledige 360°. Klik op 'Next" nadat je dit hebt gedaan.
	- Film je gezicht en je oren, zodat we kunnen controleren dat je geen oortjes draagt.
	- $\circ$  Klik op 'Next" nadat je dit hebt gedaan.
	- De room scan is nu afgelopen.
- Op je computer kan je nu bij 'Ruimtescan' klikken op 'Volgende'. Klik vervolgens nogmaals op 'Volgende'.

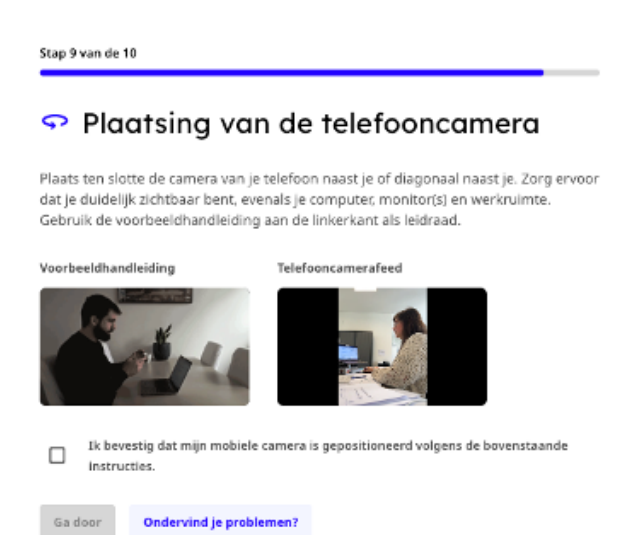

Plaatsing van de telefooncamera: Plaats jouw telefoon/tablet naast je. Zorg ervoor dat je via de camera van je telefoon/tablet duidelijk zichtbaar bent. Jouw computer, scherm en werkruimte dienen ook zichtbaar te zijn. Is dit in orde? Klik dan in het vakje bij 'Ik bevestig...'. Klik vervolgens op 'Ga door'.

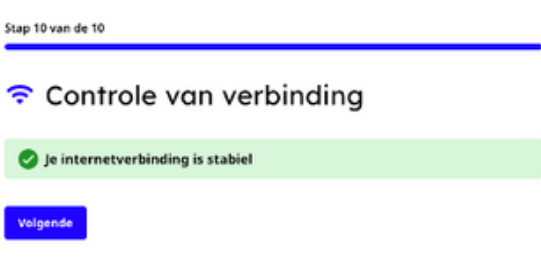

Het systeem checkt of je internetconnectie stabiel genoeg is. Indien je problemen ondervindt, check of er op dat moment geen andere activiteiten aan de gang zijn die jouw internet belasten. Vermijd VPN connecties of firewalls die het systeem kunnen blokkeren. Klik vervolgens op 'Volgende'.

#### Instellen voltooid

Je bent nu klaar om met je examen te beginnen. Veel succes!

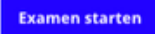

De set-up is afgelopen. Klik nu op 'Examen starten' om effectief van start te gaan.